# **УПРЖНЕНИЕ 5**

# **ИСПОЛЬЗОВАНИЕ ЭЛЕКТРОННЫХ ТАБЛИЦ ДЛЯ ИЗУЧЕНИЯ ДОЛГОВЕЧНОСТИ**

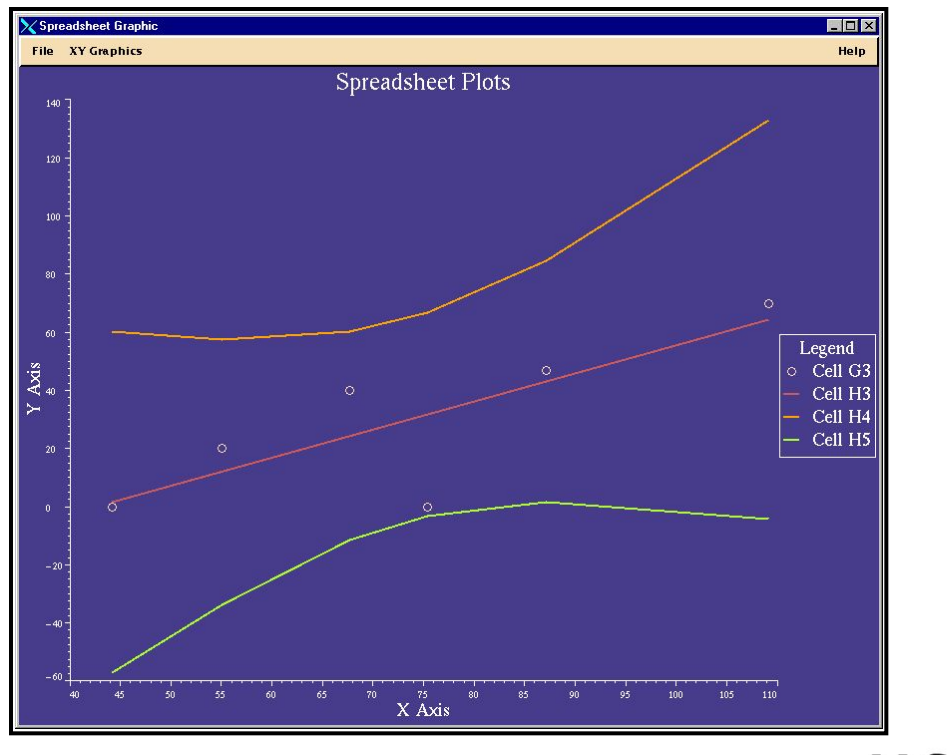

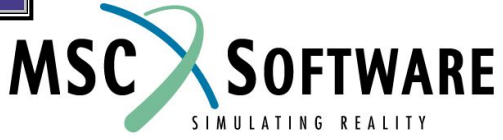

MVI320, Workshop 5, August 2001 WS 5-1

MVI320, Workshop 5, August 2001 WS 5-2

# **n Описание задачи**

- <sup>u</sup> В этом упражнении вы будете использовать электронные таблицы для исследования усталостных свойств титанового сплава (количество циклов до разрушения).
- <sup>u</sup> Кроме того вы научитесь пользоваться некоторыми полезными инструментами, доступными при работе с электронными таблицами.

# **n Предлагаемые шаги решения**

- 1. Используйте электронные таблицы для доступа к информации в банке данных.
- 2. Интерполируйте данные по кривым.
- 3. Пересчитайте и постройте новый график (подробнее см. далее.)

Открываем банк данных **c**

- a. Стартуем MSC.Mvision, набрав в текстовой строке mvbuild.
- b. **File** => **Open Databank…**
- c. Выберите **demo\_metals\_ 4Q95.def (Demo Metals Data Based on Mil5-Long Form)**.

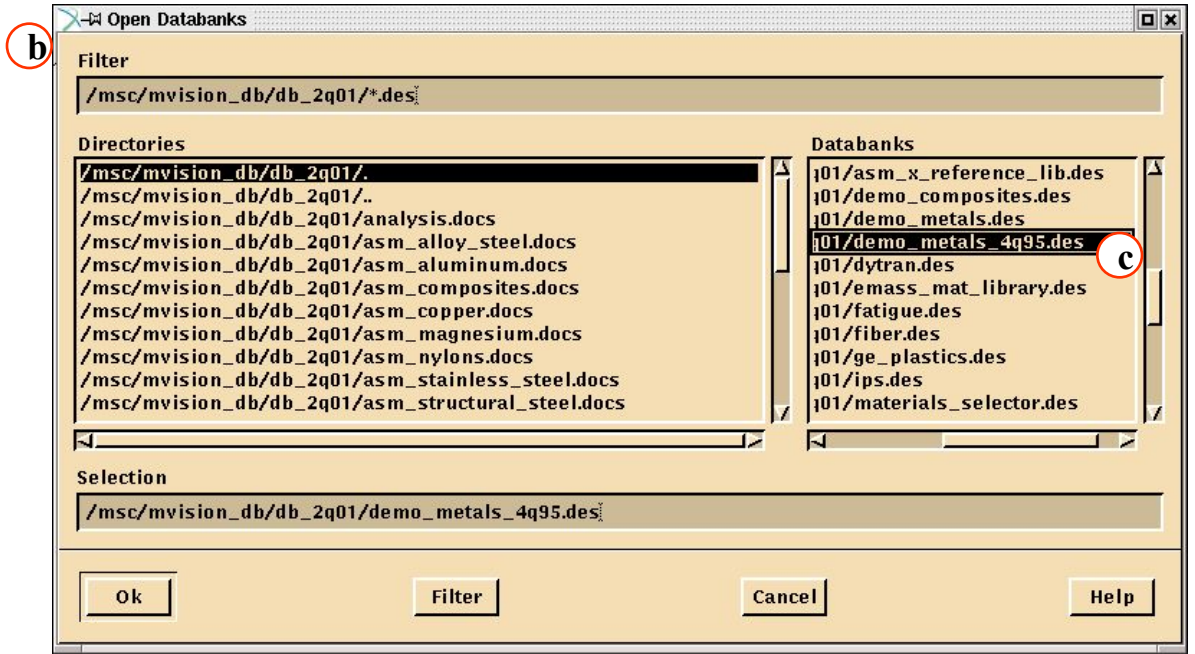

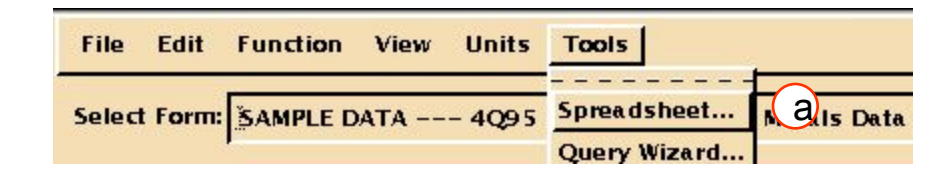

### Откройте таблицы

a. Выберите в меню браузера **Tools/Spreadsheet**. Появится таблица

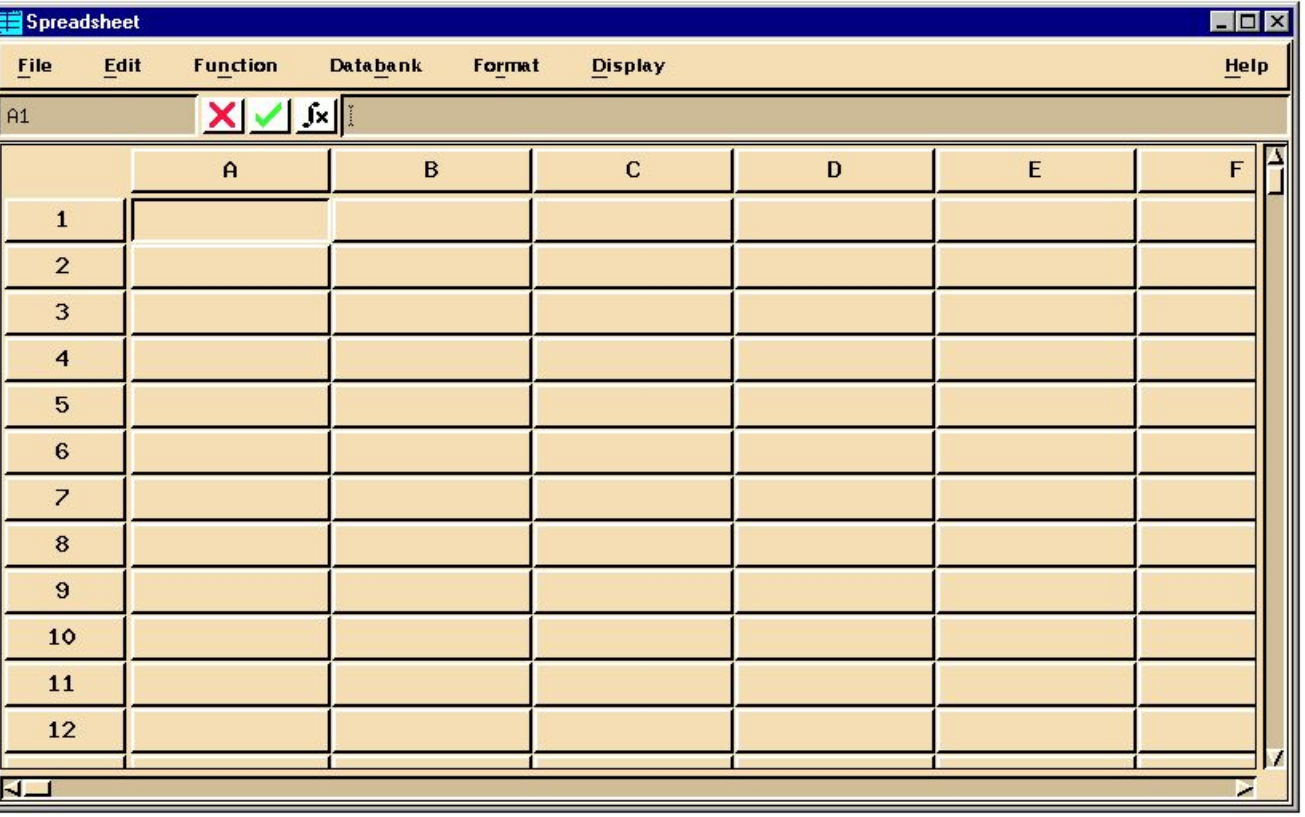

Теперь из банка данных выберите материал. Для этого сначала надо выбрать ячейку, куда будут положены свойства.

a. Выберите ячейку **B4**.

b. Откройте окно **Databank/Select**.

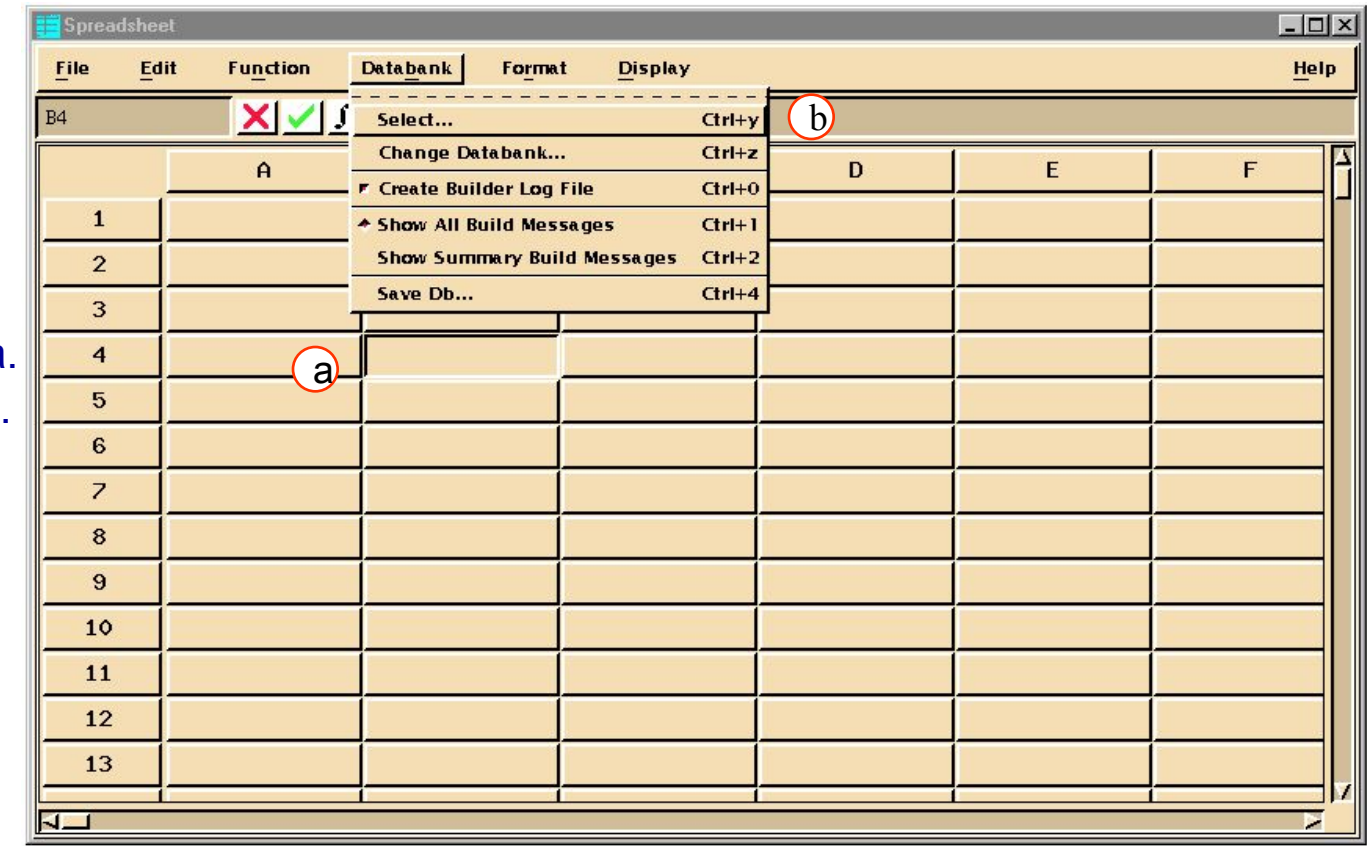

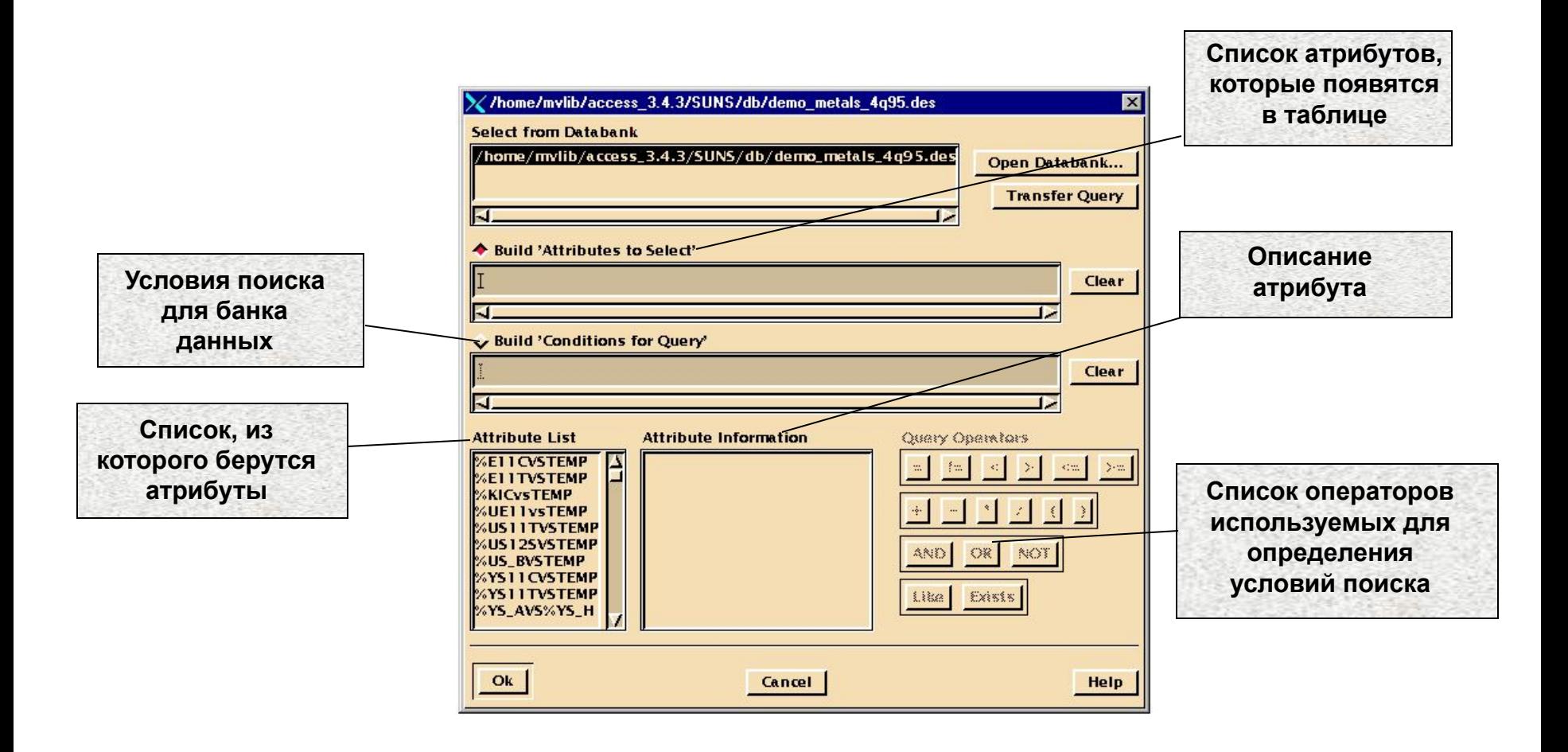

Операция выбора содержит две составляющие: **Attribute List** и **Query Condition**. **Attribute List** – список атрибутов – содержит информацию о материале выбранном из банка данных; отображается в качестве заголовка колонн в таблице. **Query Condition** – критерий, по которому осуществляется выбор материала из банка данных.

### **Шаг 3. Spreadsheet Databank: Select (продолжение)**

Любой материал, соответствующий условию будет представлен в таблице в отдельной строке. Список атрибутов расположен в верхней строке таблицы и служит в качестве заголовка всех колонок. Каждый материал образует строку, ячейки которой содержат информацию в соответствии с атрибутом колонки. Пример результата запроса вы можете увидеть на картинке ниже.

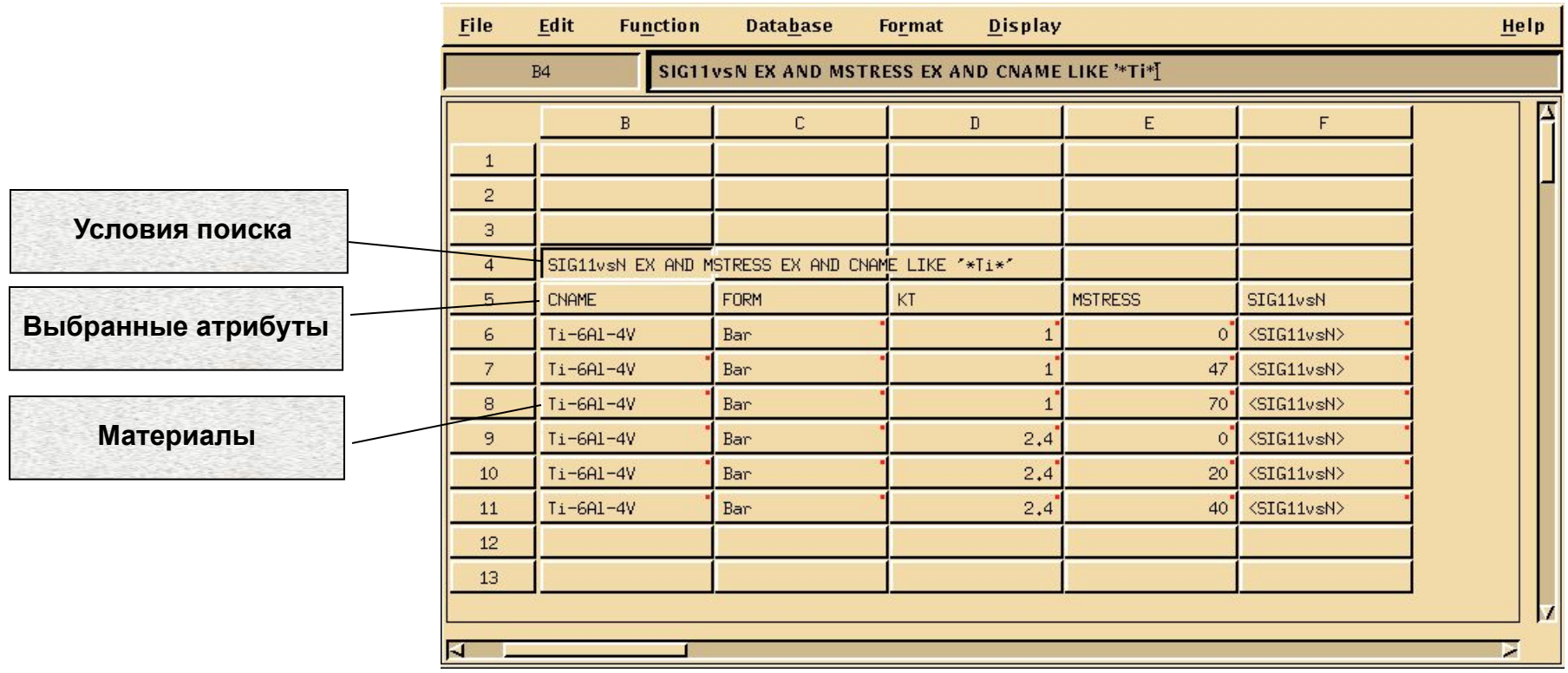

Build 'Attributes to Select'. CNAME FORM KT MSTRESS SIG11vsN.

- a. Выберите **CNAME** в окне *Attribute List*. В окне "Attribute Information" появится информация, а в окне "Attributes to Select" появится CNAME.
- b. Завершите создания списка атрибутов, заполнив его атрибутами из предыдущего слайда.
- c. Теперь переходим к построению условия запроса для выбора конкретных материалов, имеющих в свойствах кривые усталости, aвеличину среднего напряжения и буквы \*ti\* в имени (нас интересуют титановые сплавы).

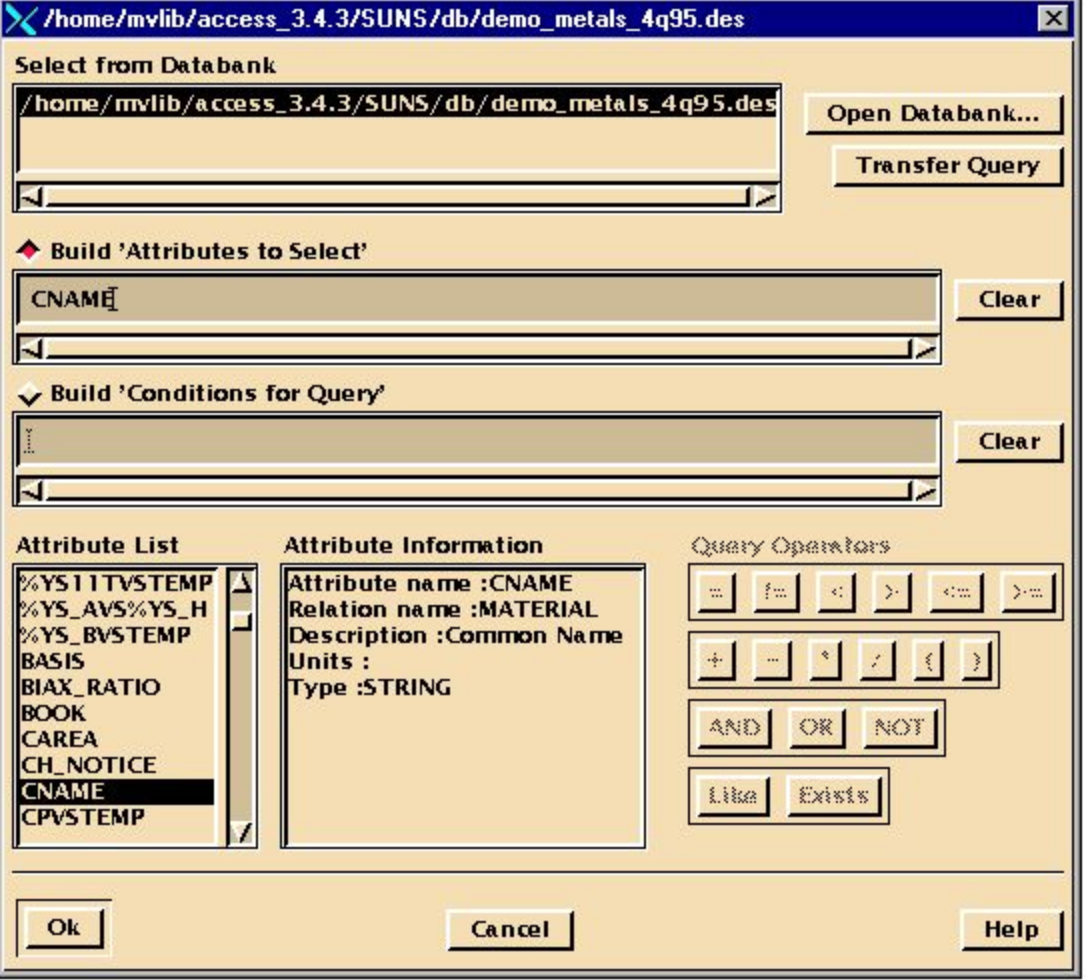

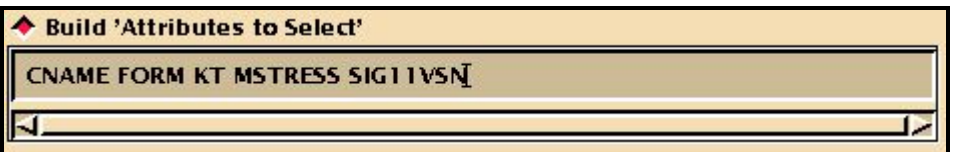

# **Шаг 5. Строим 'Conditions for Query'**

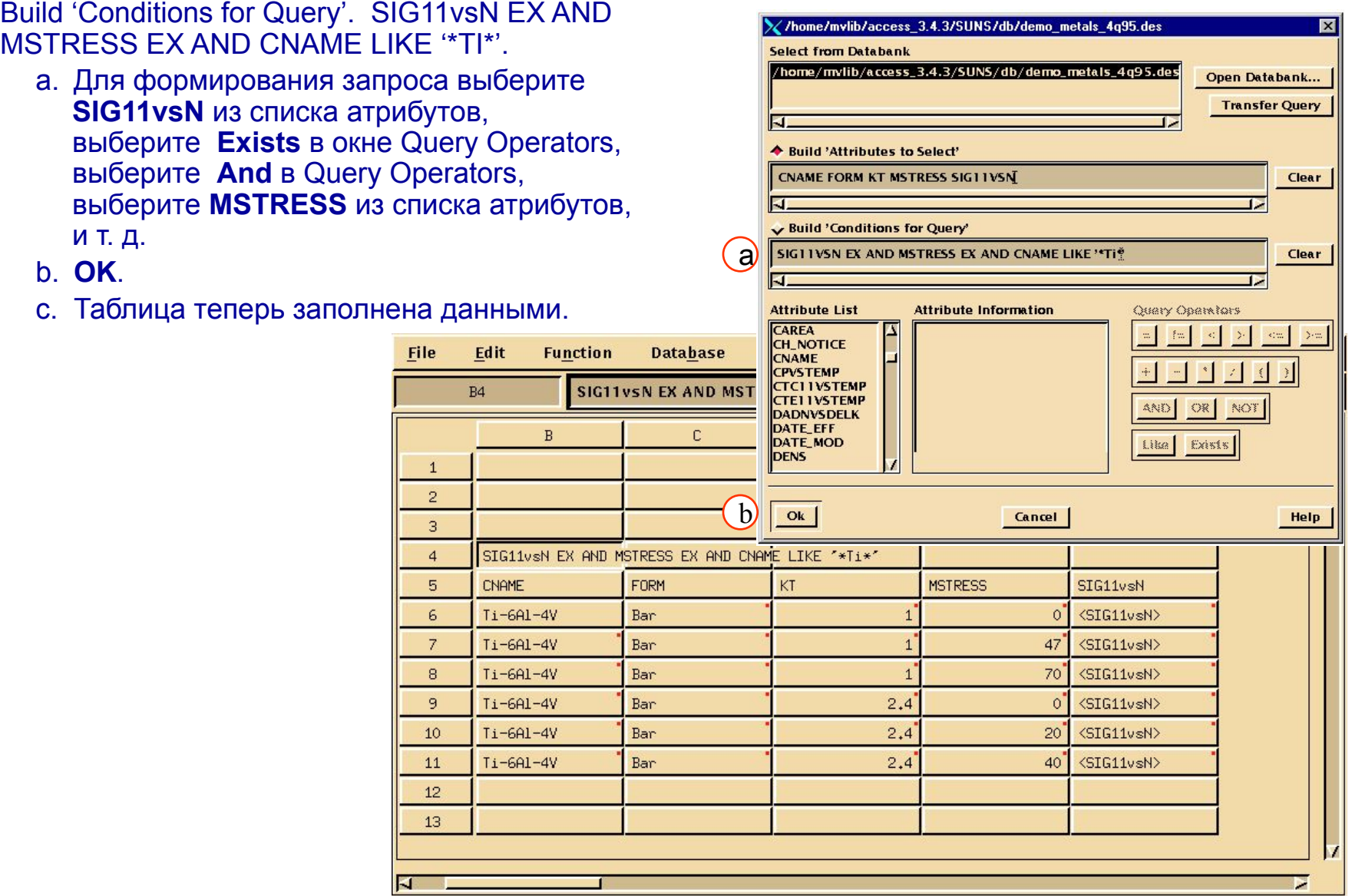

# **Шаг 5. Строим 'Conditions for Query' (продолжение)**

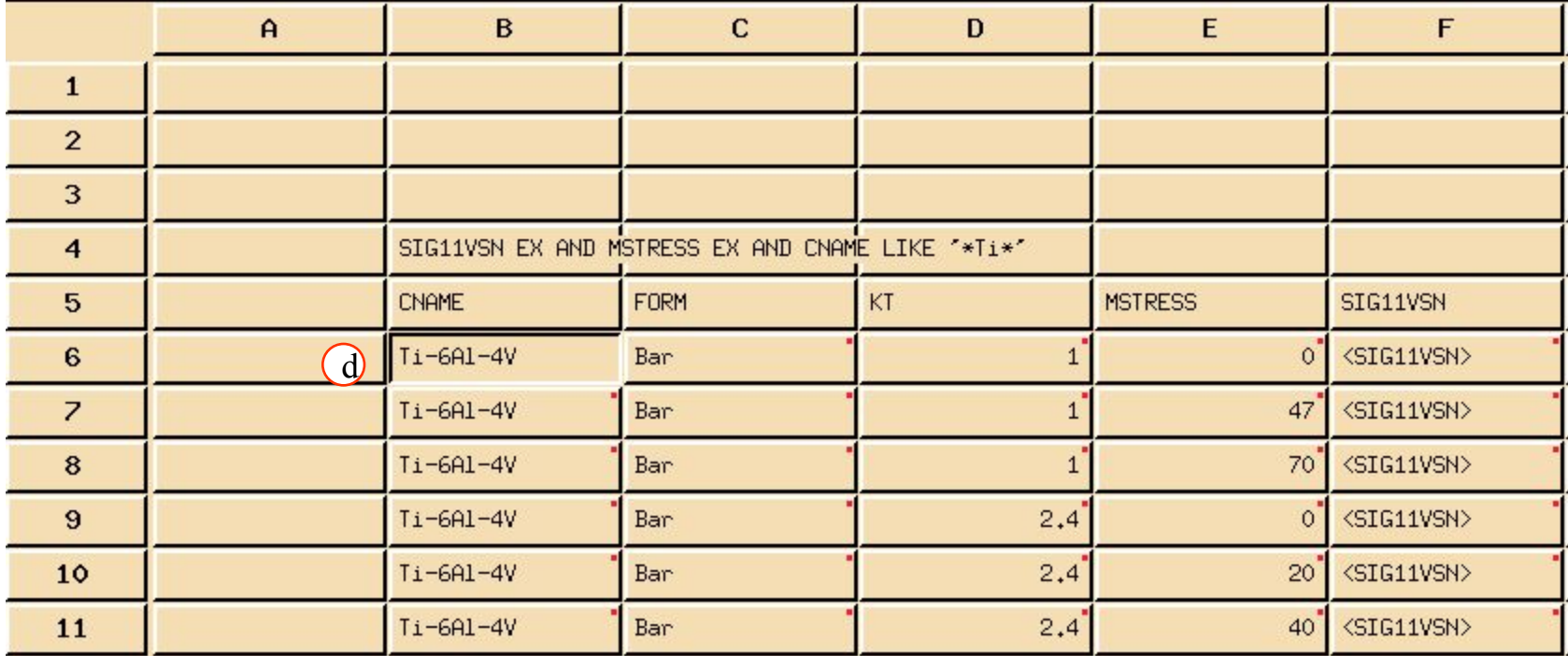

:select("/home/mvlib/access\_3.4.3/SUNS/db/demo\_metals\_4q95.des",B5:F5,B4);

- d. Выберите ячейку **B6**.
- e. Формат команды выбора

:=select(DATABASE, ATTRIBUTES,CONDITIONS).

где:

DATABASE = demo\_metals4q95.des ATTRIBUTES = attributes listed in B5 thru F5. CONDITIONS = query listed in cell B4.

В выбранную функцию можно подставить свои атрибуты. Сейчас вы добавите атрибут термообработки (TREAT) вместо атрибута FORM.

- a. Выберите ячейку **C5** и введите новое значение: **TREAT**.
- b. В результате ячейки всего столбца принимают новые значения. Теперь попробуйте вставить вместо атрибута TREAT атрибут вида образца.
- c. Выберите ячейку **C5** и замените ее значение на **DETAIL**.

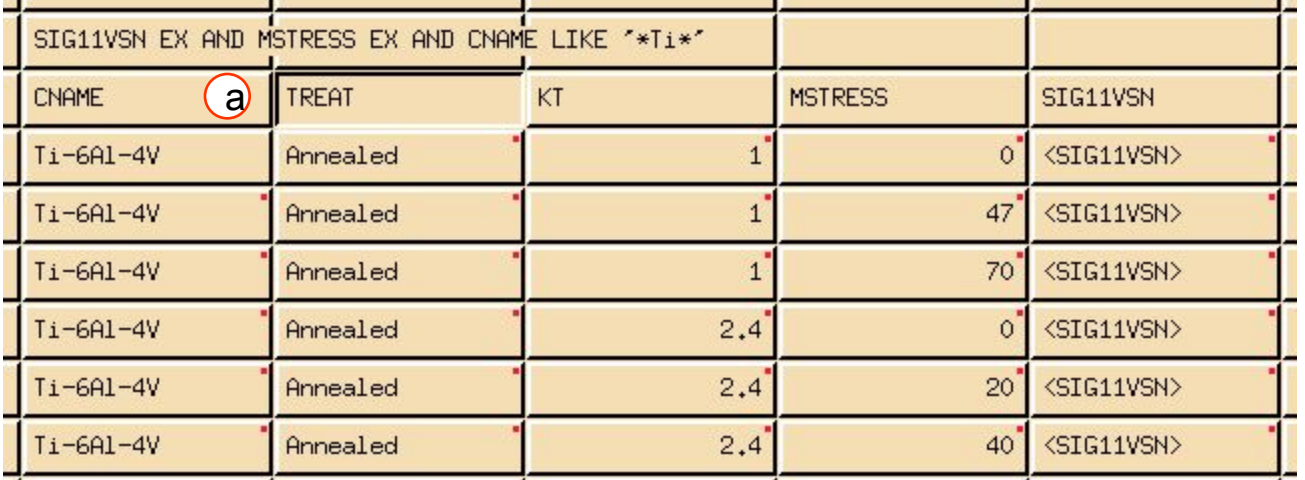

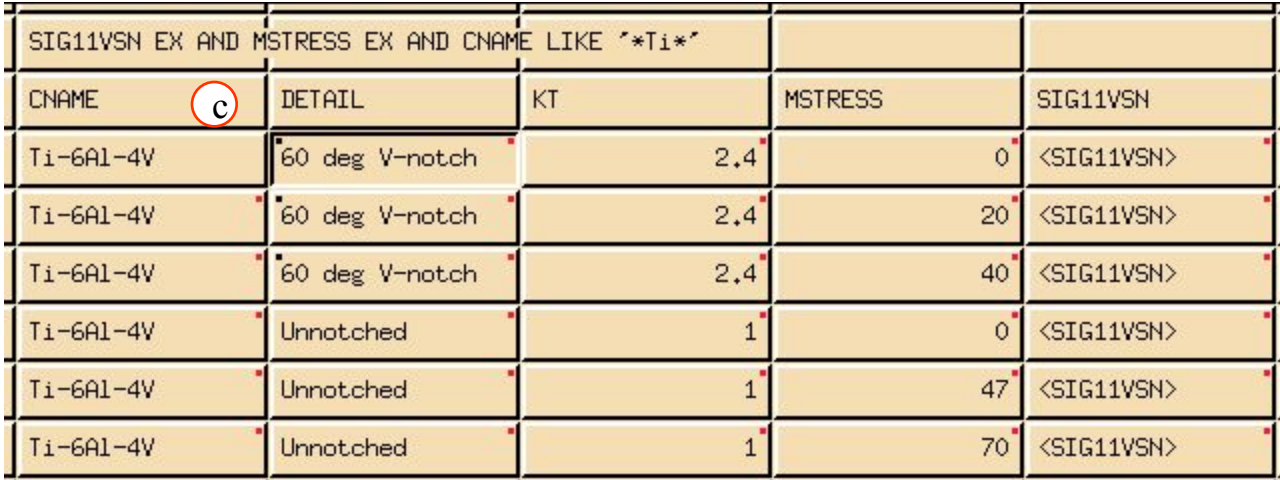

### **Шаг 7. Spreadsheet Display: Add Curve to Plot**

Теперь отобразим график зависимости напряжений от количества циклов.

- a. Выберите ячейкуl **F6**.
- b. В главном меню таблицы выберите **Display/Add curve to plot**.
- c. Эта операция откроет график и поместит в ячейку, откуда были взяты данные знак "~" (тильда).
- d. Ваш график должен быть похожим на тот, который приведен на рисунке.

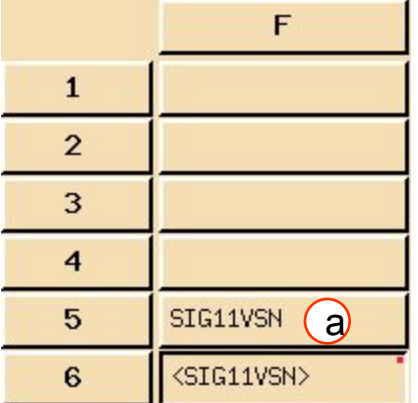

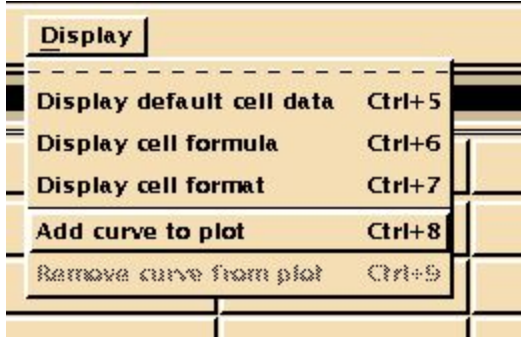

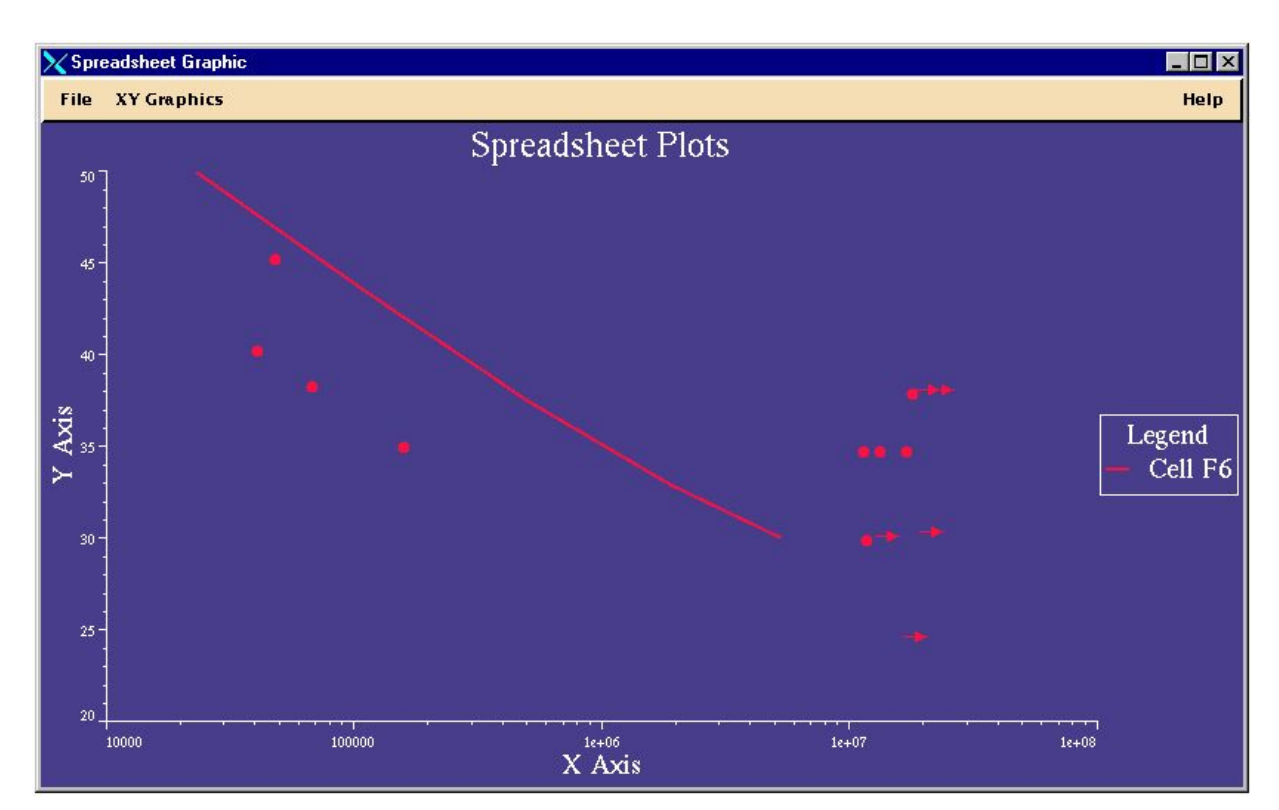

#### MVI320, Workshop 5, August 2001 WS 5-14

- e. График отображает кривую усталости для материала в строке 6. Вся справочная информация содержится в ячейке F6. Повторите процесс построения графика для всех ячеек в колонках **F7 – F11**. (Используйте клавишу **SHIFT**, чтобы выбрать одновременно более одной ячейкиl)
- f. В главном меню таблиц выберите **Display/Add curve to plot**.
- g. Ваш график должен быть похожим на тот, который приведен на рисунке.

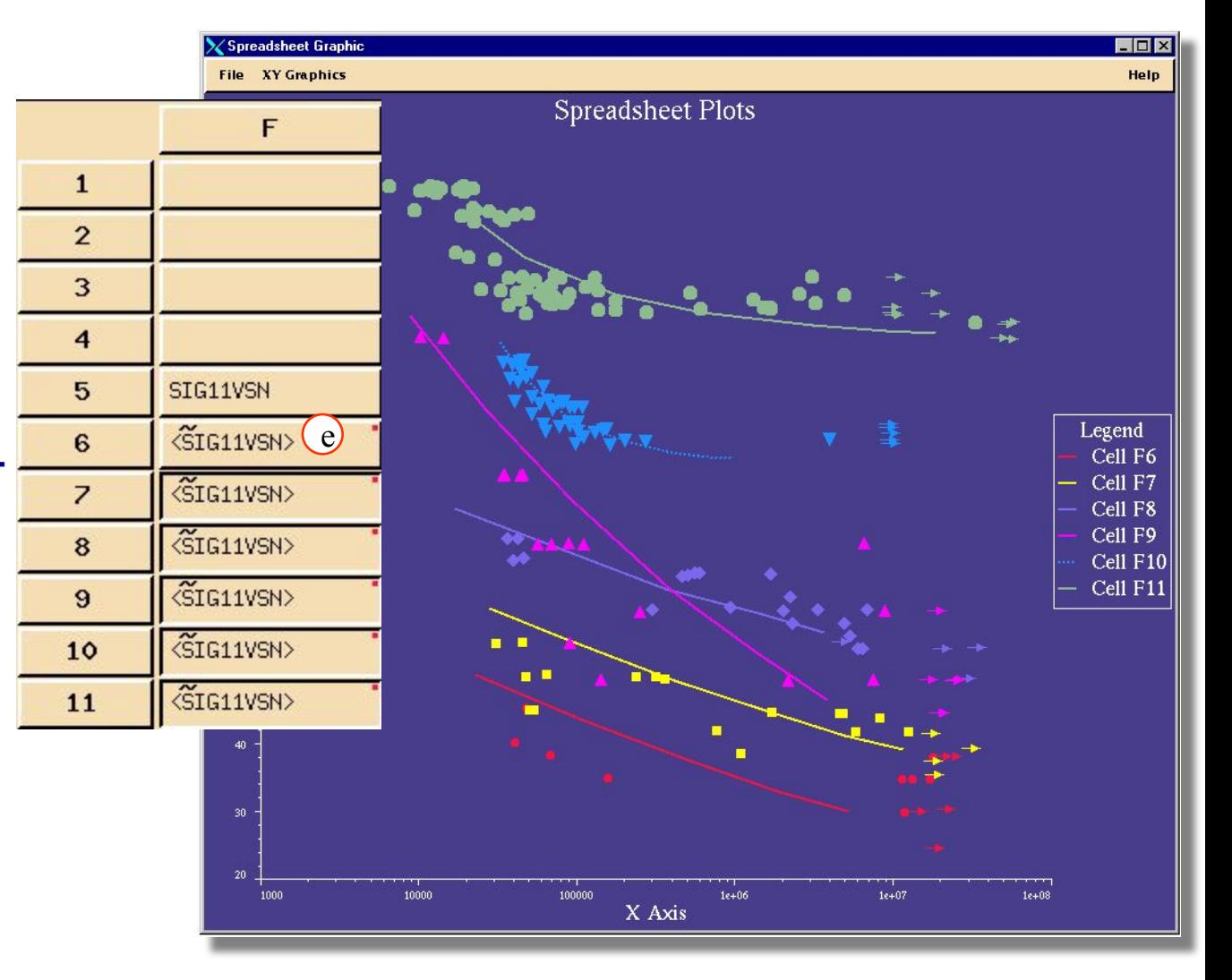

#### Определите напряжение на 100000 циклов

- a. Выберите ячейку **G6**.
- b. В меню таблиц выберите **Function/Paste Function**.
- c. Выберите **interp\_x**.
- d. **OK**.
- e. В окне для формул появится шаблон формулы:

=interp\_x(Curve\_cell,x)

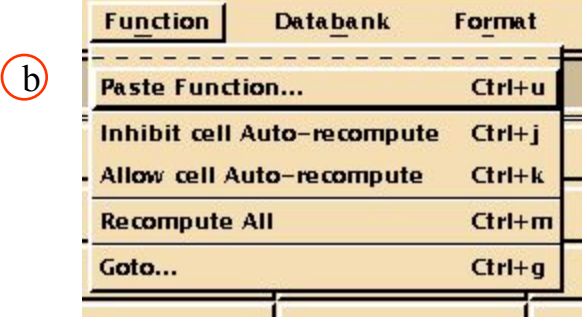

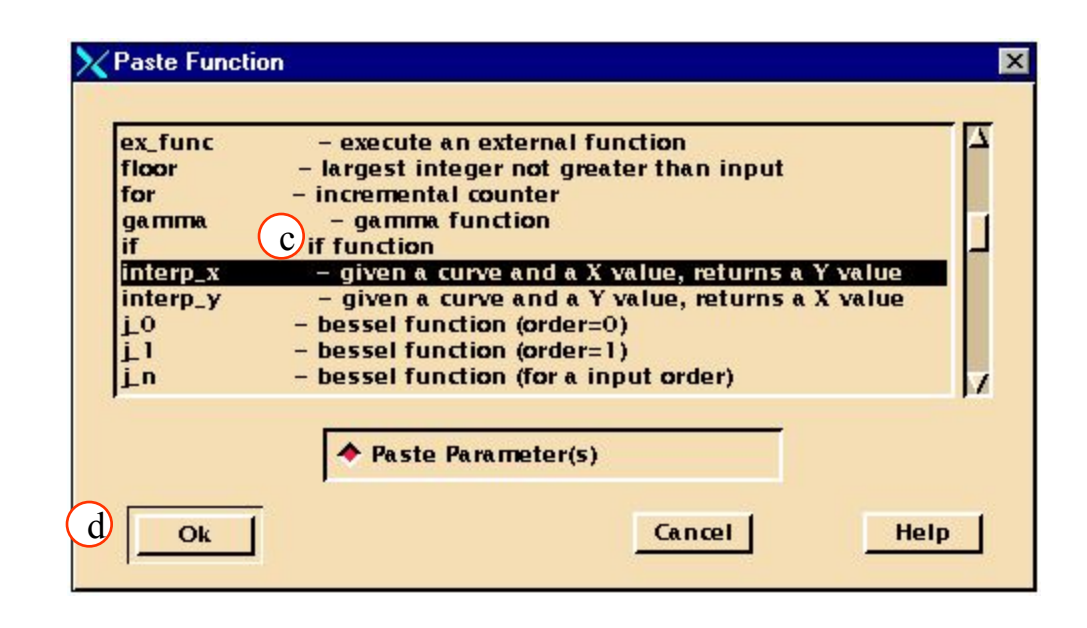

 $\mathbf{X}$   $\mathbf{V}$   $\mathbf{S}$   $\mathbf{K}$  =interp\_x(Curve\_Cell,  $\mathbf{W}$ 

G<sub>6</sub>

# **Шаг 8. Spreadsheet Function: Paste Function… (продолжение)**

- f. Измените формулу следующим образом **=interp\_x(F6,100000)**. Это заполнит ячейку интерполированным значением напряжения соответствующего количеству циклов 100,000 на кривой усталости материала в ячейке F6
- g. Теперь определим напряжения для 100000 циклов для всех материалов в колонке F, модифицируя ячейку G6 следующим:
	- **: =interp\_x( F6 : ,100000)**
- h. Использование двоеточия говорит о том, что мы пересчитываем колонку до тех пор, пока не кончатся данные в блоке ячеек. Все ячейки в блоке отмечены красной точкой в верхнем правом углу.

 $\dot{f}$ 

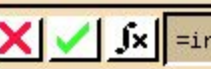

 $\mathbf{X}$   $\mathbf{V}$   $\mathbf{X}$  =interp\_x(F6,100000)

 $\left( 9\right)$ 

#### $\mathsf{X}$   $\mathsf{I}$   $\mathsf{I}$   $\mathsf{I}$  :=interp\_x(F6:,100000)

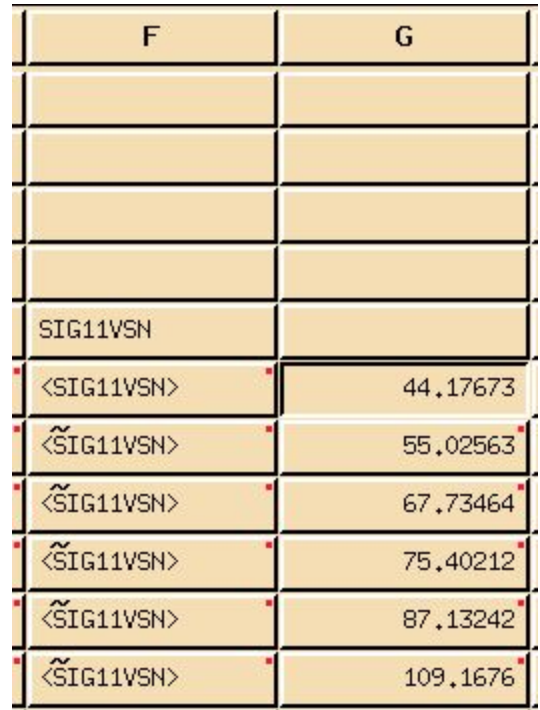

- i. Функция возвращает колонку интерполированных значений по оси Y, которые соответствуют максимальному напряжению при 100000 циклах нагружения для каждой кривой усталости.
- j. Дадим название колонке с полученными напряжениями. Выберите ячейку **G5** и напечатайте **Max Stress**.

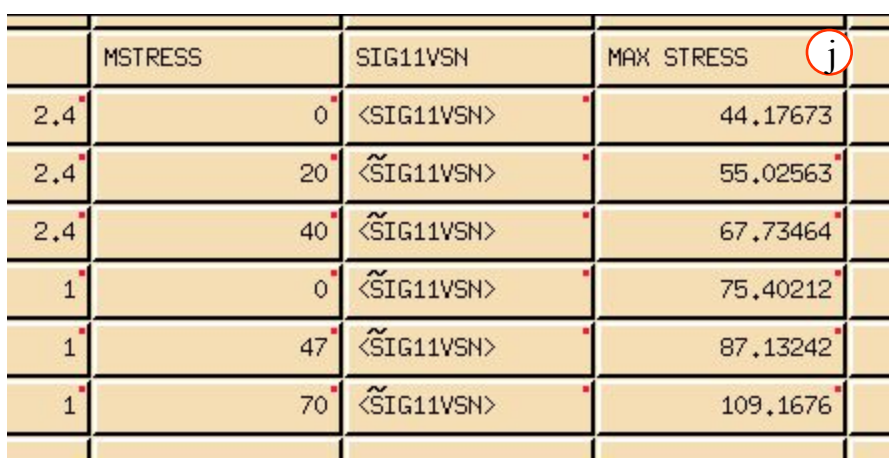

Создадим точечный график зависимости MSTRESS от MAXSTRESS, используя функцию polyline.

- a. Выберите ячейку **G3**.
- b. В главном меню таблиц

**Function/Paste Function**.

- c. Выберите **polyline**.
- d. **OK**.
- e. В окне для формул появится шаблон формулы:

=polyline([axis\_type,]X\_ column, Y\_column[,xy\_p oint\_type] [(lgd\_entry, plot\_title, xaxis\_lbl, yaxis\_lbl)])

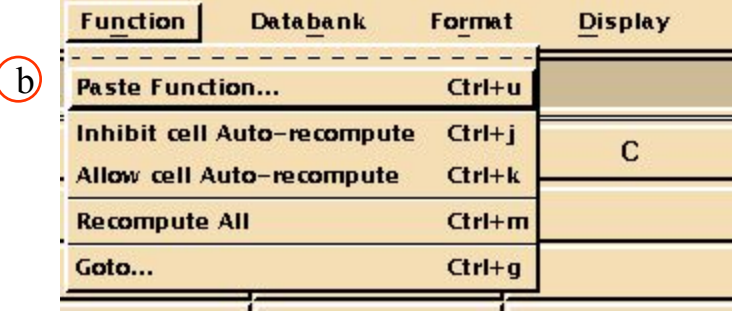

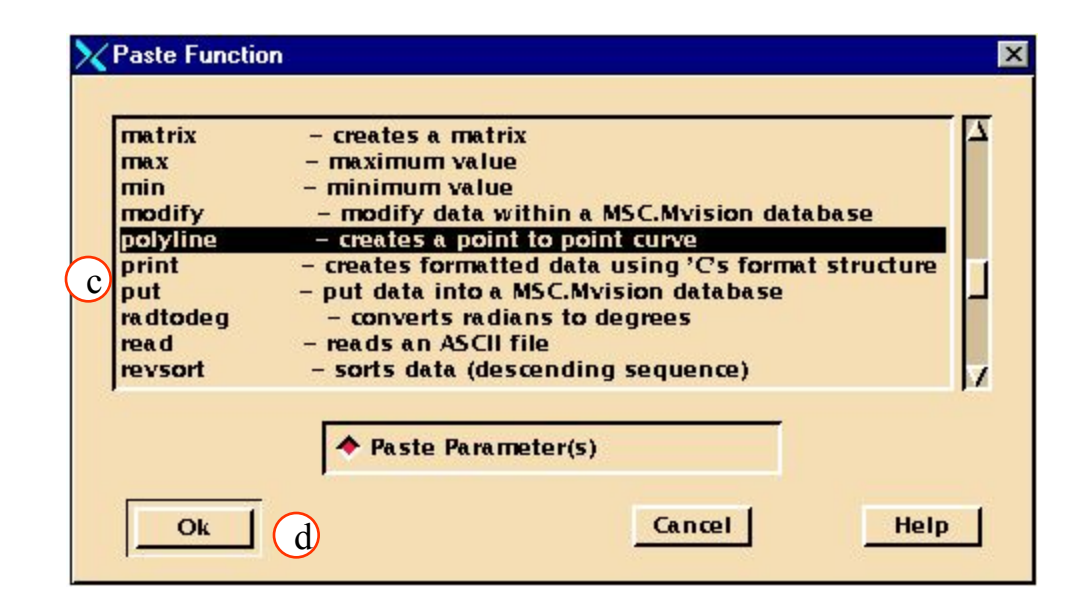

\_Fpolyline([axis\_type,]X\_column,Y\_column[,xy\_point\_type][(lgd\_entry,plot\_title,xaxis\_lbl,

- f. Переменные в квадратных скобках не обязательны. Модифицируйте функцию следующим образом: **=polyline(\$G6 :, E6 : , G6 : \* 0+3)**
- g. Третий аргумент в выражении задает количество значений в ячейке G3 равным количеству ненулевых ячеек в столбце G. Цифра 3 указывает MSC.Mvision отобразить точечный график.

 $X \cup X$   $x$  = polyline( $G$ 66: E6: E6:  $G$ 6: \* 0+3)  $G3$ 

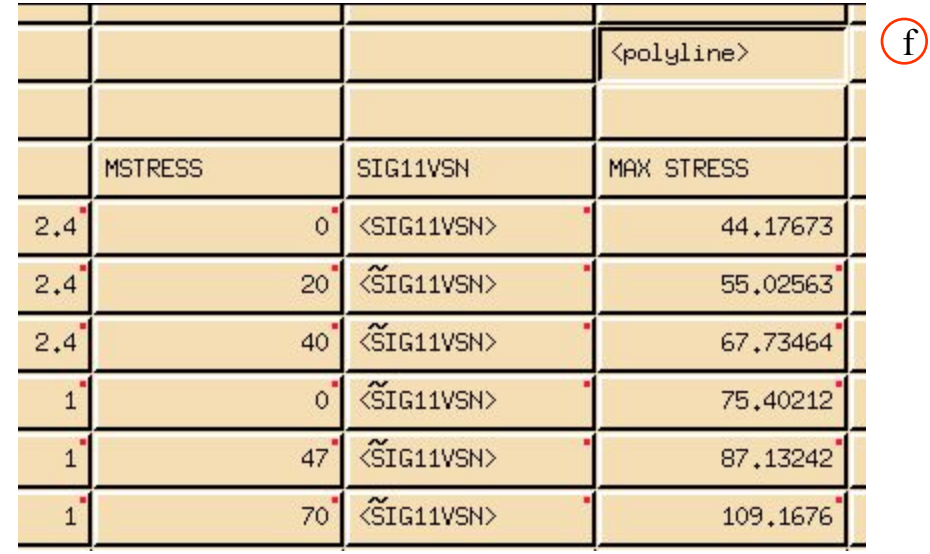

### **Шаг 10. Spreadsheet Display: Remove Curve from Plot**

Удалите с графика все кривые отобразите только последнюю созданную.

- a. Выберите ячейки в колонке **F** , которые содержат кривые (они помечены тильдой "~") и удалите их с графика.
- b. В меню таблиц выберите **Display/Remove curve from plot**.
- c. Добавьте ячейку **polyline**(G3) к графику.
- d. В меню таблиц выберите **Display/Add curve from plot**..

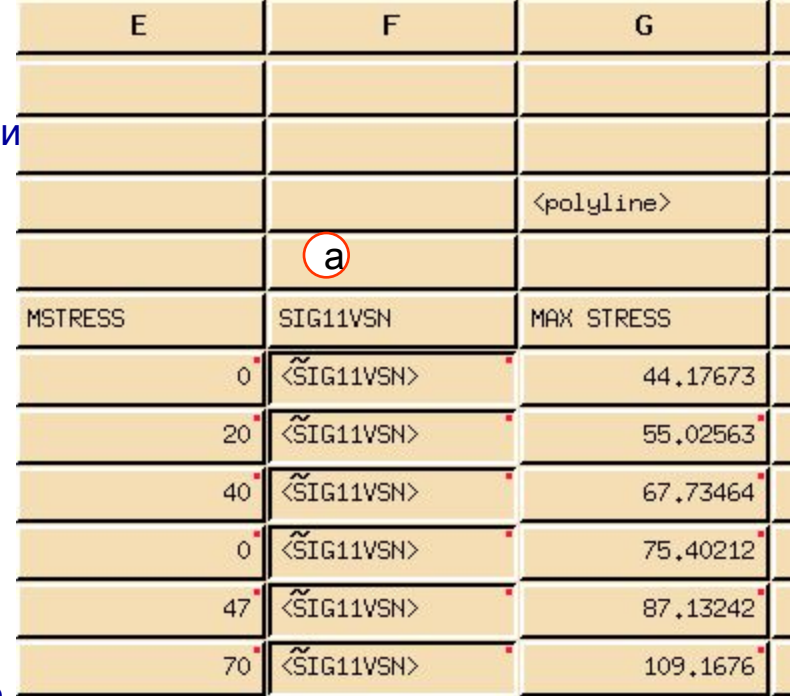

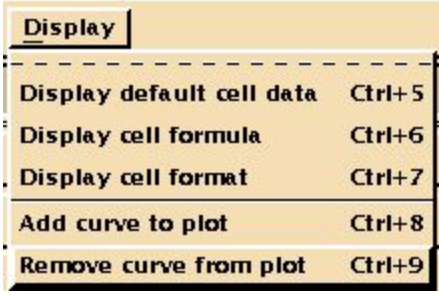

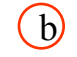

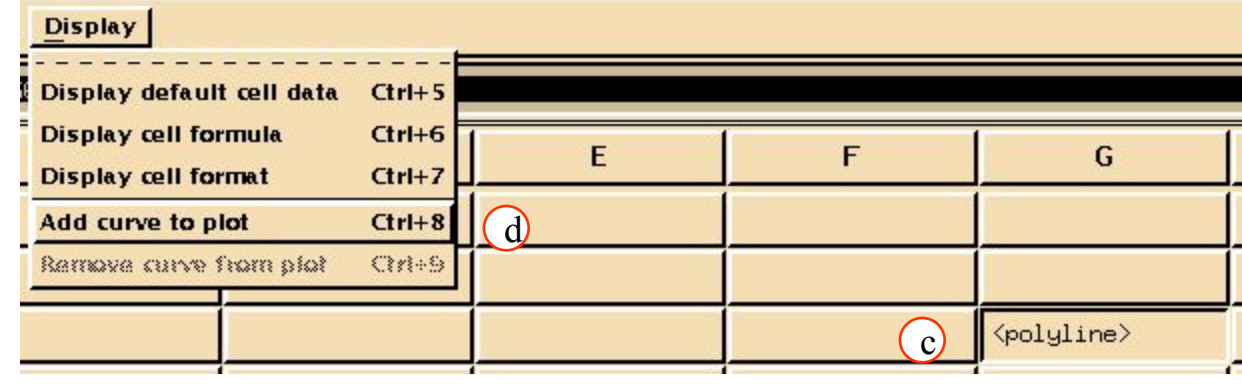

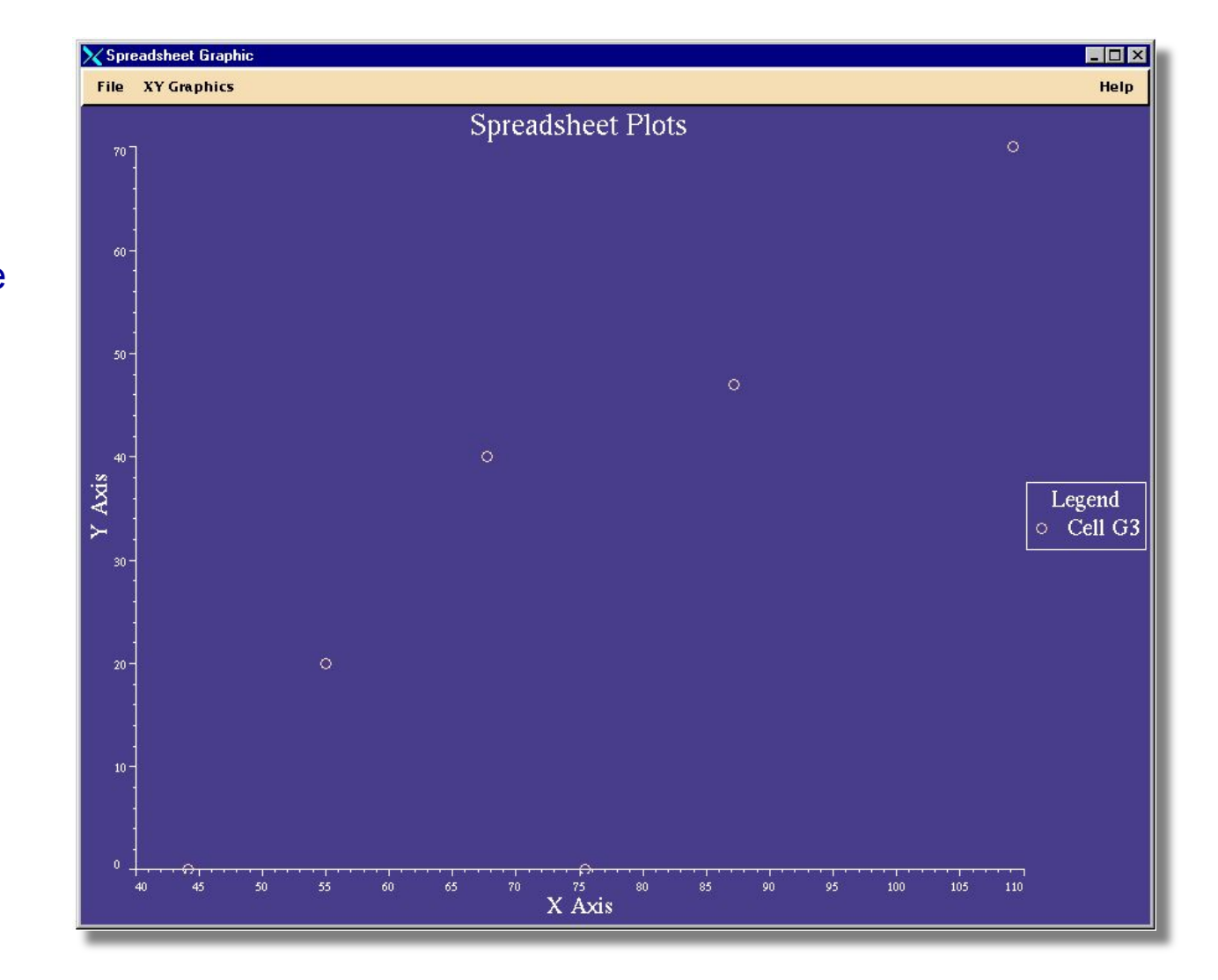

e. График должен выглядеть так как показано на картинке

- a. Выберите ячейку **H3**.
- b. В меню таблиц выберите **Function/Paste Function**.
- c. Выберите **lin\_regres**.

d. **OK**.

e. В окне для формул появится шаблон формулы:

> :=lin\_regres(X\_column,Y\_co lumn,Confidence\_interval)

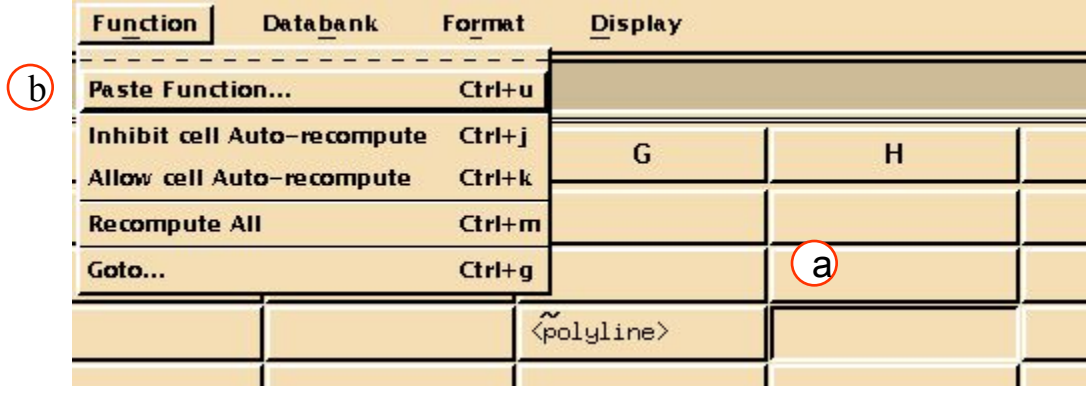

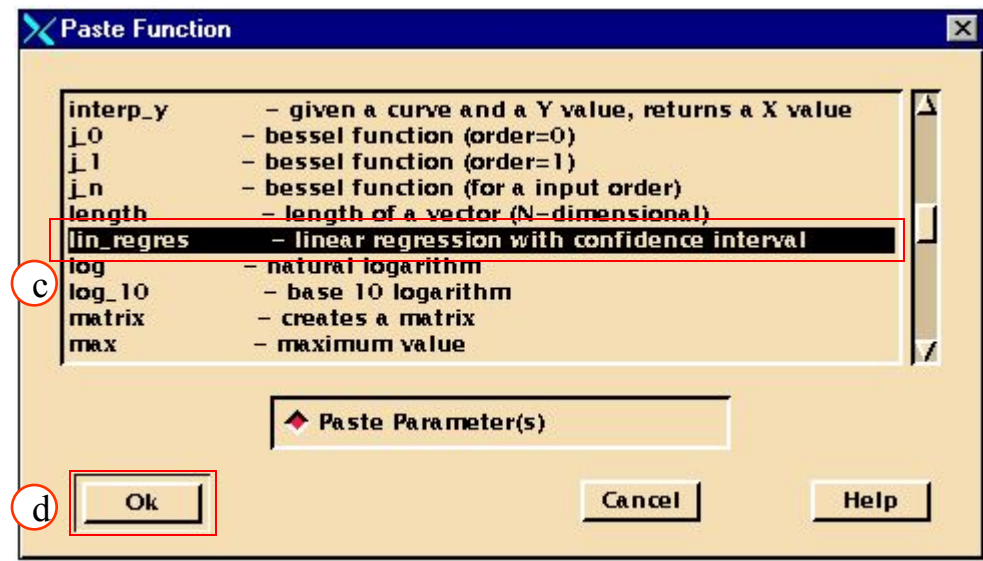

 $\mathbf{X}$   $\mathbf{X}$   $\mathbf{S}$  := lin\_regres(X\_column,Y\_column,Confidence\_Interval)

 $H_3$ 

# **Шаг 11. Spreadsheet Function: Paste Function (продолжение)**

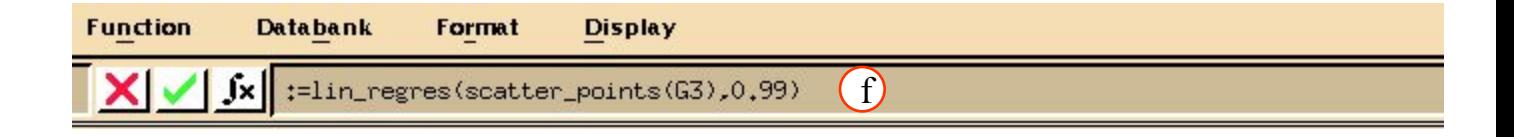

- f. Измените формулу: **:=lin\_regres(scatter\_points(G3) , 0.99)**.
- g. Теперь функция вернет блок из 6 значений
	- **LS\_LINE** the least squares line fit,
	- **CFI\_POS** the positive confidence interval

figure,

**CFI\_NEG** the negative confidence interval

figure,

- **var** the variance,
- **m** the slope, and
- **b** the slope intercept.

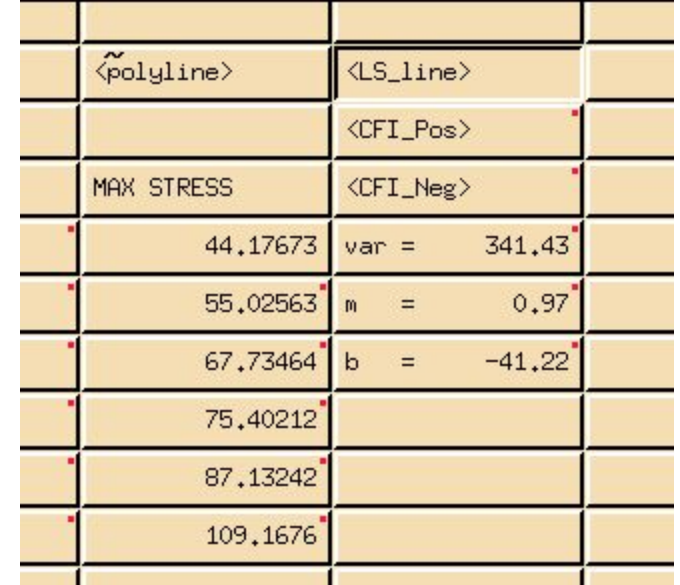

# **Шаг 11. Spreadsheet Function: Paste Function (продолжение)**

- h. Так как первые три значения – кривые,то их можно вывести на график.
- i. Выберите ячейки **H3 – H5**.
- j. В меню таблиц выберите **Display/Add curve to plot**.
- k. Вот как должен выглядеть этот график.

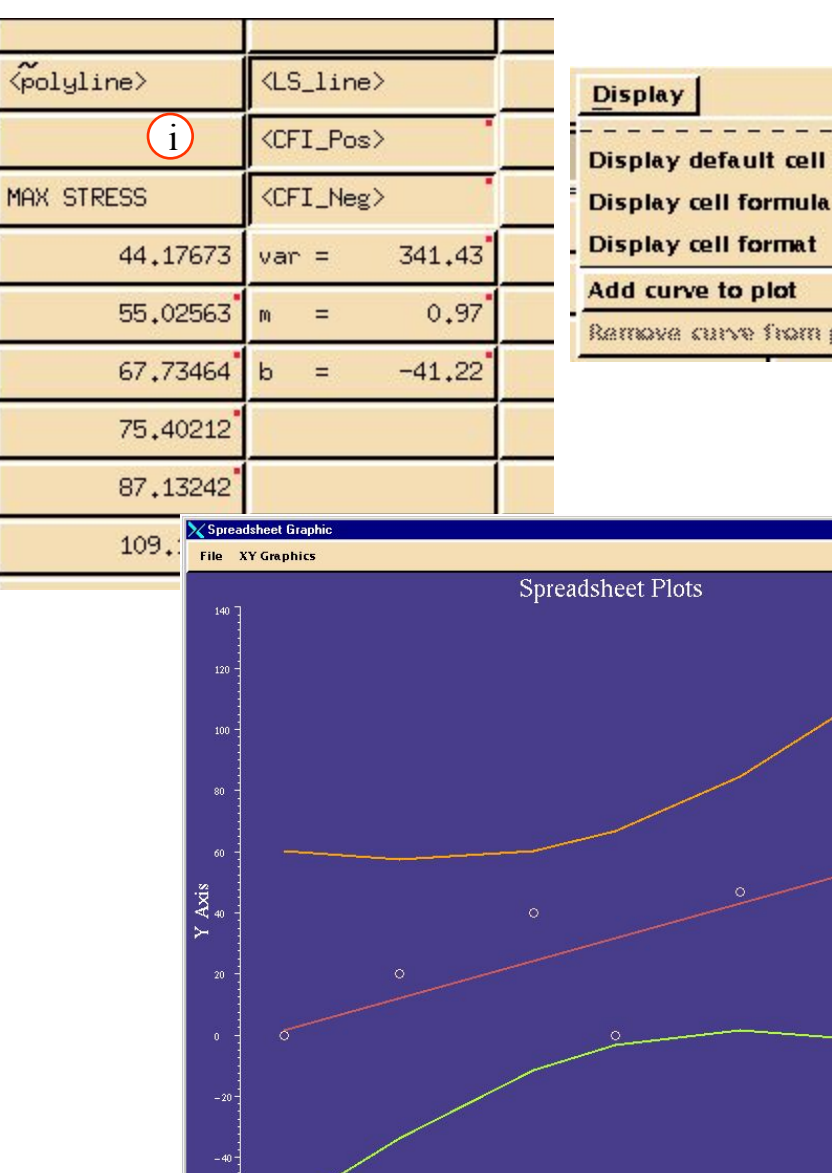

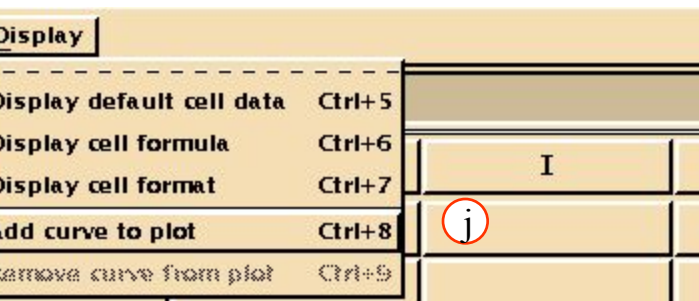

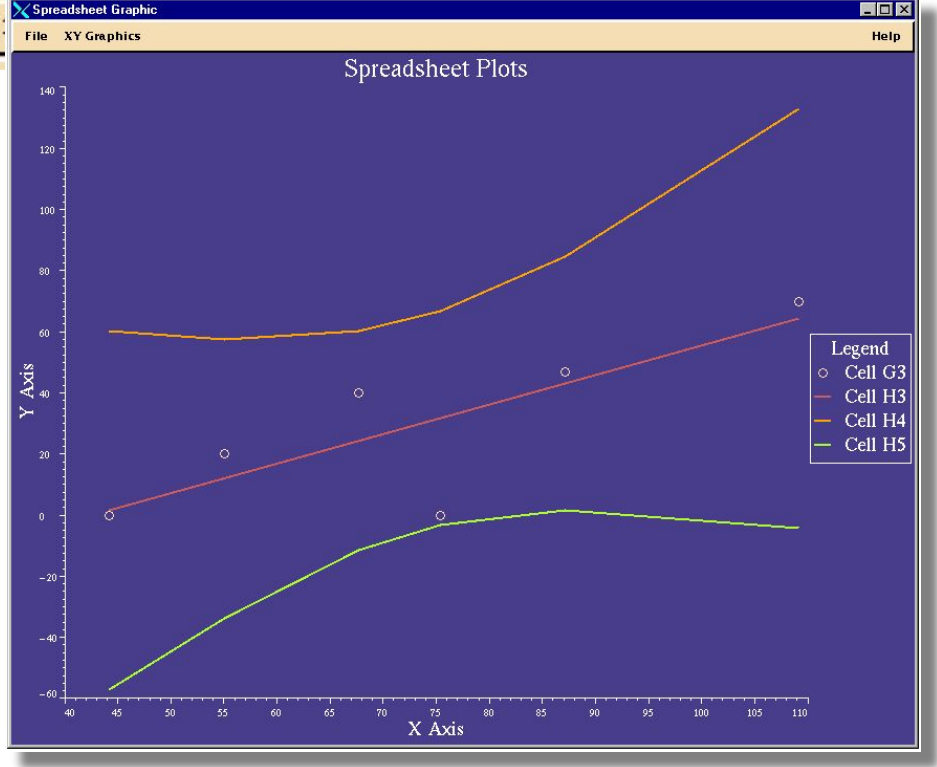

# **Шаг 12. Spreadsheet Graphics File: Close Spd Plot**

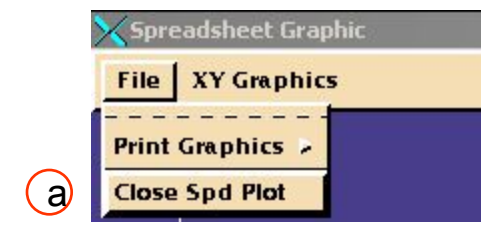

Теперь закроем графики, выйдем из таблиц и из Mvision.

- a. Выберите **File/Close Spd Plot**.
- b. **File/Quit Spd**.
- c. Теперь **File/Exit MVISION**.
- d. Перед закрытием Mvision спросит вас, хотите ли вы сохранить таблицу, которую создали. Выбор – за вами. В дальнейших упражнениях она не будет использоваться, но возможно будет вам полезна, если захотите что-нибудь быстро вспомнить.
- e. На этом упражнение закончено..

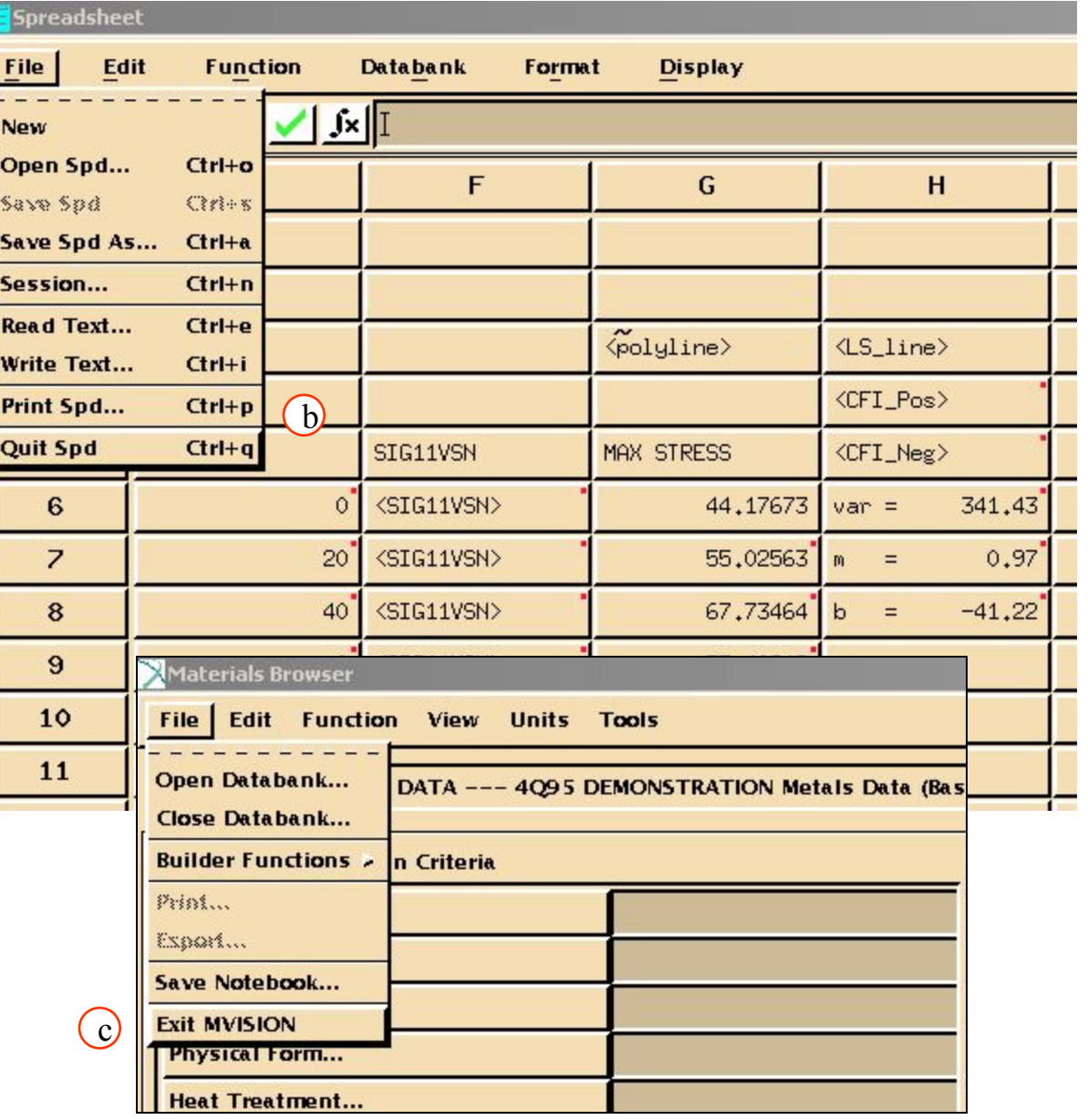

MVI320, Workshop 5, August 2001 MVI320, WS 5-27